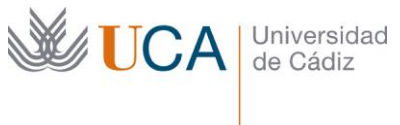

Facultad Ciencias Económicas y Empresariales Enrique Villegas, s/n| 11002 Cádiz Tel. 956 015 455 [http://emprendedores.uca.es](http://emprendedores.uca.es/)  [direccion3e@uca.es](mailto:josem.sanchez@uca.es)

## Contenido

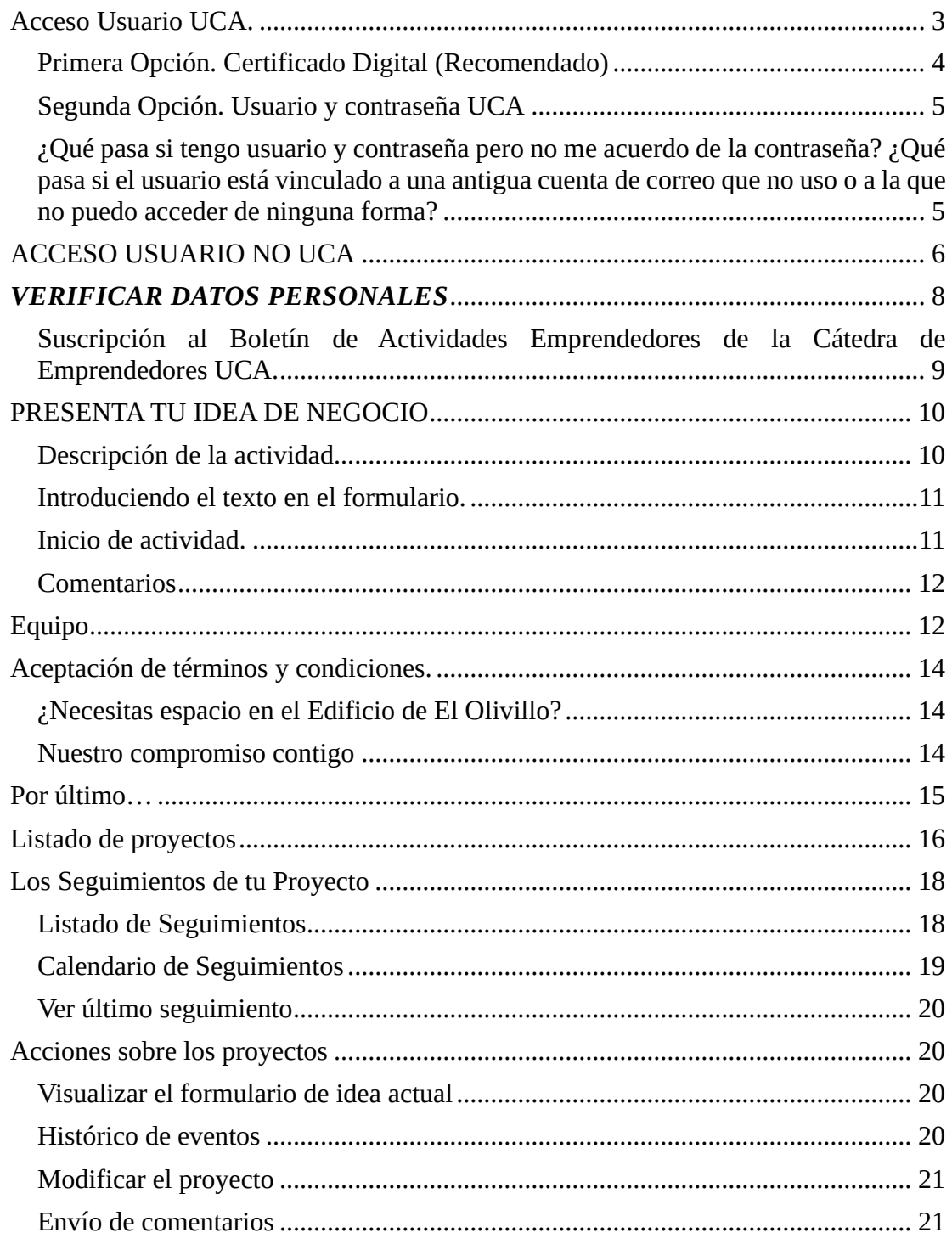

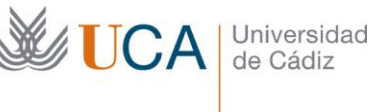

Facultad Ciencias Económicas y Empresariales Enrique Villegas, s/n| 11002 Cádiz Tel. 956 015 455 [http://emprendedores.uca.es](http://emprendedores.uca.es/)  [direccion3e@uca.es](mailto:josem.sanchez@uca.es)

## ¿Qué ES UCAEMPRENDE?

UCAEMPRENDE es el sistema de gestión para la tutorización y seguimiento de proyectos del Servicio de Apoyo al Emprendedor de la Universidad de Cádiz.

A través de UCAEMPRENDE deberás realizar el registro de tu proyecto, podrás solicitar citas y te dejaremos notas sobre los avances que en los primeros pasos que realices en el desarrollo de tu modelo de negocio.

En definitiva, es la herramienta que usaremos para la gestión de todo el proceso de tutorización que a partir de este momento empezamos contigo. Ah y por si acaso se te ocurre preguntar si es obligatorio usar esta herramienta… pues sí, lo es.

No te asustes. Verás que es algo sencillo, centrado y fácil… o eso creemos.

¡Adelante!

Revisión 1.0 – 09/02/2023

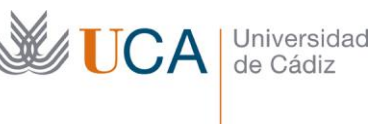

# ¿CÓMO ACCEDES A UCAEMPRENDE?

UCAEmprende está ubicada en la dirección [https://ucaemprende.uca.es/.](https://ucaemprende.uca.es/) Puedes acceder desde cualquier dispositivo que tenga un navegador web, ya sea un PC, móvil o tablet y obviamente con conexión a internet.

Una vez que accedes a la página web, hay dos formas de registrarse o iniciar sesión en UCAEmprende. La primera está reservada para los usuarios UCA; y la segunda para las personas que no han sido en ningún momento usuarios UCA. Alguno preguntará: ¿y como sé si soy Usuario UCA? Pues si en algún momento desde que naciste  $(\odot)$ ) has tenido acceso a algún servicio telemático o plataforma digital de la UCA como puede ser el correo electrónico o el campus virtual, entonces eres Usuario UCA. En caso contrario, no.

# UCAEmprende (TEST)  $\equiv$ INICIO DE SESIÓN O<br>REGISTRO ACCESO USUARIO UCA REGÍSTRATE la en la UCA, sa qué esperas para r

## <span id="page-2-0"></span>Acceso Usuario UCA.

Los usuarios UCA clican en la botonera correspondiente. UCAEmprende realizará una identificación y autentificación del usuario UCA a través de la base de datos de la propia Universidad de Cádiz.

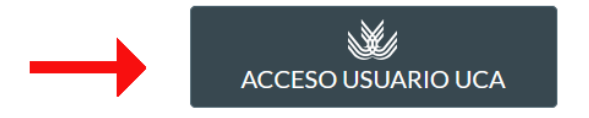

: Problemas de acceso/autenticación? Haz click aguí.

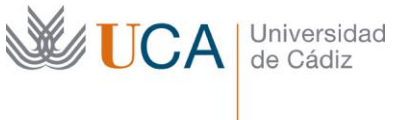

Una vez cliques dentro de este botón deberás identificarte y para ello vas a utilizar el procedimiento habitual que sigues en cualquier otro servicio de la Universidad de Cádiz.

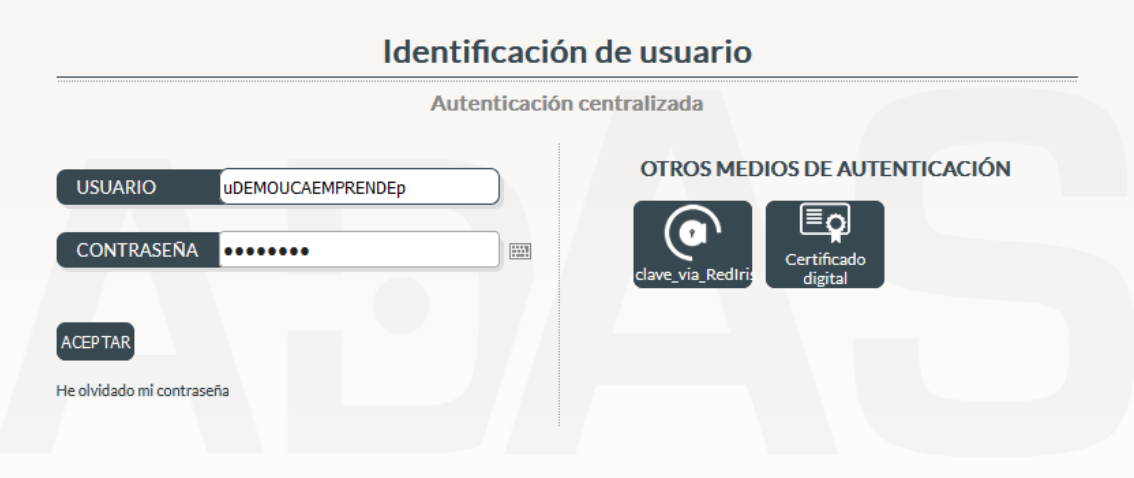

<span id="page-3-0"></span>Primera Opción. Certificado Digital (Recomendado)

Peeero… **nuestra recomendación** es que te identifiques a través de tu propio **certificado**  digital. ¿Y por qué? Piensa que como emprendedor tendrás que relacionarte en el futuro con diversas administraciones públicas (hacienda, seguridad social, junta de Andalucía, etc) a través de plataformas digitales donde incluso el uso de este certificado es obligatorio. Así que no está nada mal que vayas empezando a demostrar ciertas competencias digitales…

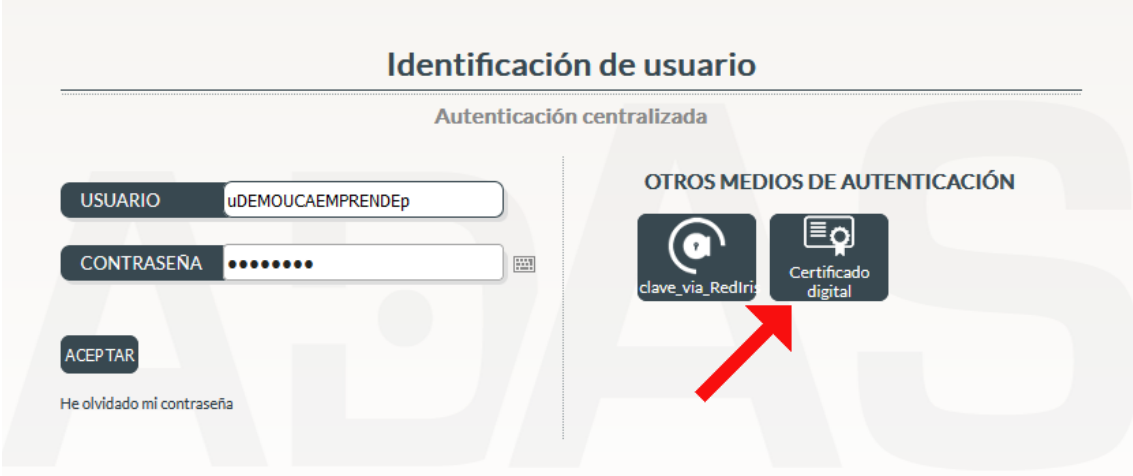

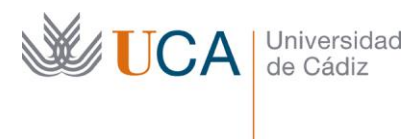

Facultad Ciencias Económicas y Empresariales Enrique Villegas, s/n| 11002 Cádiz Tel. 956 015 455 [http://emprendedores.uca.es](http://emprendedores.uca.es/)  [direccion3e@uca.es](mailto:josem.sanchez@uca.es)

## <span id="page-4-0"></span>Segunda Opción. Usuario y contraseña UCA

La segunda opción está reservada únicamente para las personas que deben mejorar su capacidad TIC antes de iniciar la aventura de emprender… Es broma  $\odot$ : también puedes identificarte utilizando el mismo usuario y contraseña con el que accedes a los distintos servicios telemáticos o plataformas digitales de la UNIVERSIDAD DE CÁDIZ. Por ejemplo, los mismos datos que usas o usabas para acceder a tu correo a través de webmerlin o al campus virtual de la UCA.

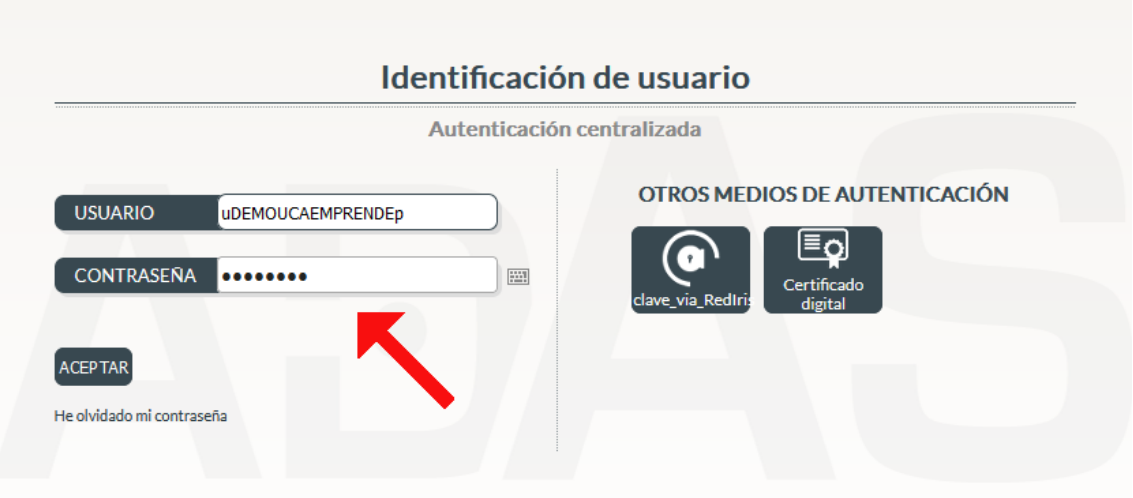

<span id="page-4-1"></span>¿Qué pasa si tengo usuario y contraseña pero no me acuerdo de la contraseña? ¿Qué pasa si el usuario está vinculado a una antigua cuenta de correo que no uso o a la que no puedo acceder de ninguna forma?

Pasa sencillamente que nos lo vas a poner difícil desde el primer momento… Hay un [enlace](https://control.uca.es/pr_regeneracionclave.html?_lang=es) para regenerar una nueva contraseña, y curiosamente pone "He olvidado mi contraseña".

Pero sinceramente, lo mejor es que como hemos reiterado anteriormente que te saques el certificado digital, previa adquisición de las competencias digitales para ello. Puedes consultar como hacerlo a través de la web de la FNMT en este [enlace.](https://www.sede.fnmt.gob.es/certificados/persona-fisica)

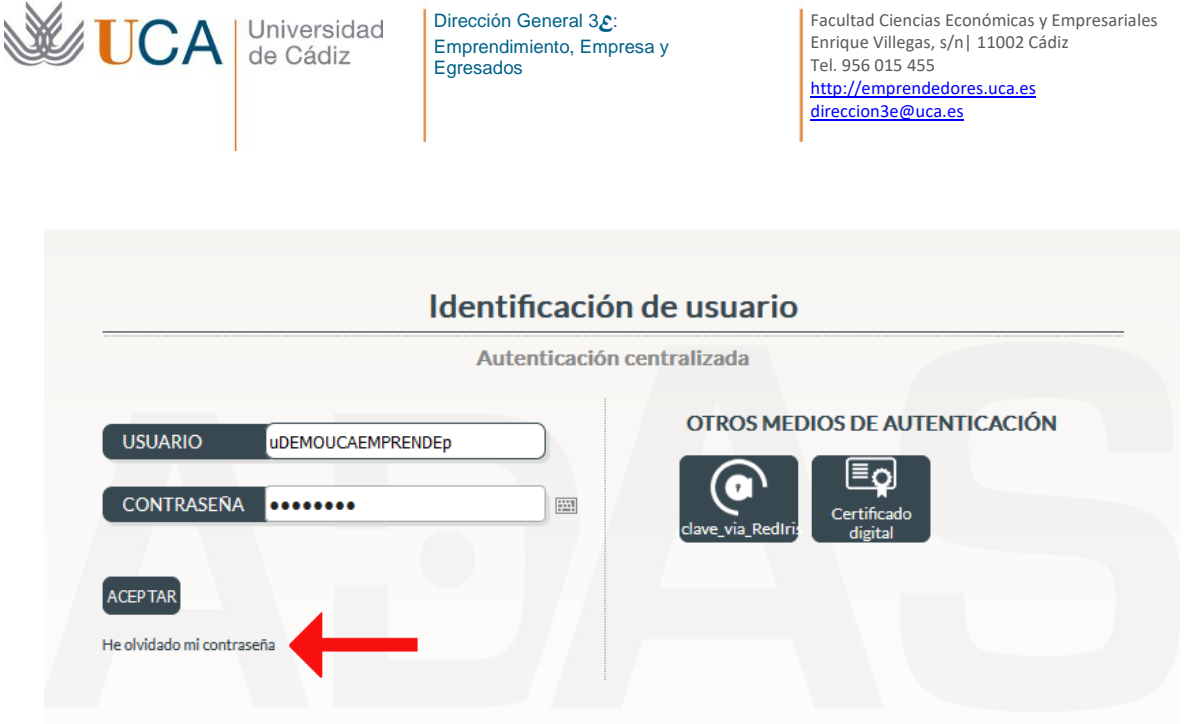

Si no tienes las competencias digitales para sacarte un certificado digital, la verdad es que esto empieza muy mal. Tal y como te hemos dicho intenta regenerar la contraseña a través del enlace… ¿Tampoco puedes regenerar la contraseña? Tremendo todo, pero no te preocupes. Nosotros no nos rendimos. Envíanos a un correo [catedra.emprendedores@uca.es](mailto:catedra.emprendedores@uca.es)

## <span id="page-5-0"></span>ACCESO USUARIO NO UCA

Cualquier persona sin vinculación anterior con la UCA puede registrarse en UCAEMPRENDE. Para ello accedes a través del apartado "Regístrate".

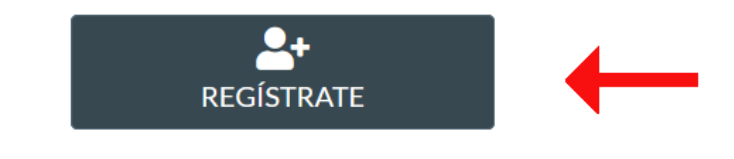

Si no tienes una cuenta registrada en la UCA, ¿a qué esperas para registrarte?

Ojo. UCAEmprende no permite que estén de alta dos personas con el mismo DNI. Si has sido usuario UCA en el año catapum, y no te acuerdas de tus datos de acceso, tu DNI seguirá vinculado a ese usuario y por tanto no podrás registrarte a través de este enlace. Vuelve a leer todas las opciones anteriormente descritas para los Usuarios UCA.

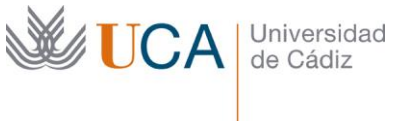

Facultad Ciencias Económicas y Empresariales Enrique Villegas, s/n| 11002 Cádiz Tel. 956 015 455 [http://emprendedores.uca.es](http://emprendedores.uca.es/)  [direccion3e@uca.es](mailto:josem.sanchez@uca.es)

Una vez dentro debes introducir tus datos personales, tus datos académicos y los datos sobre ocupación profesional. Y por favor, no me digas que son datos muy complicados, porque ya verás cuando tengas que cumplimentar el Modelo 036 de alta censal en la Agencia Tributaria. Te aseguro que sólo pedimos lo mínimo de lo mínimo para empezar.

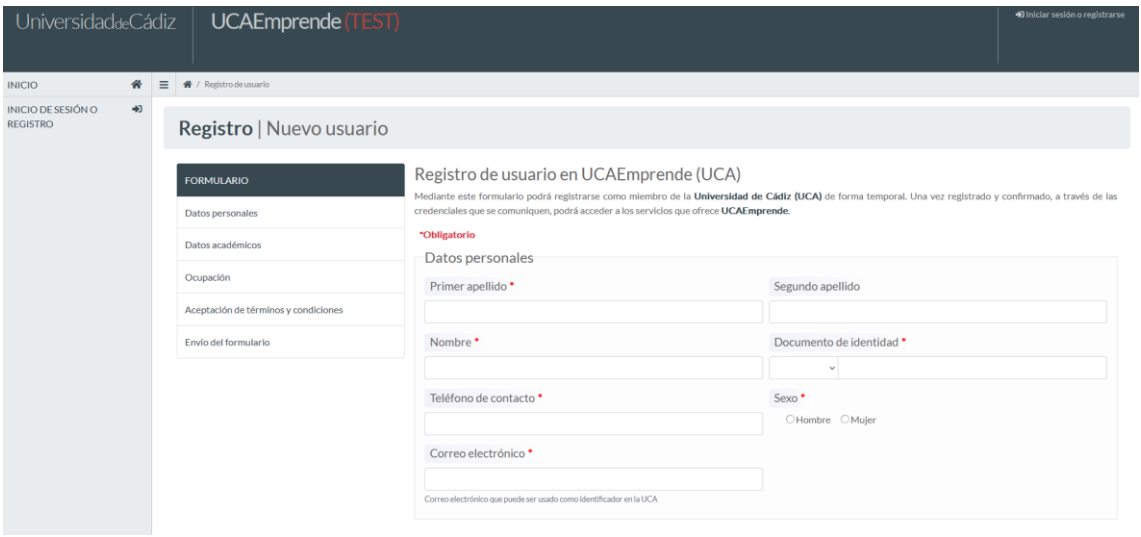

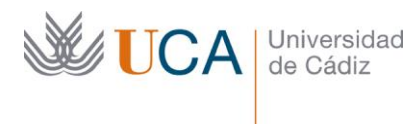

Facultad Ciencias Económicas y Empresariales Enrique Villegas, s/n| 11002 Cádiz Tel. 956 015 455 [http://emprendedores.uca.es](http://emprendedores.uca.es/)  [direccion3e@uca.es](mailto:josem.sanchez@uca.es)

## *PRIMEROS PASOS…*

## <span id="page-7-0"></span>*VERIFICAR DATOS PERSONALES*

Los primero que te recomendamos hacer cuando entres en UCAEmprende es dirigirte al panel lateral y hacer click en "Área Personal" para verificar tus datos personales.

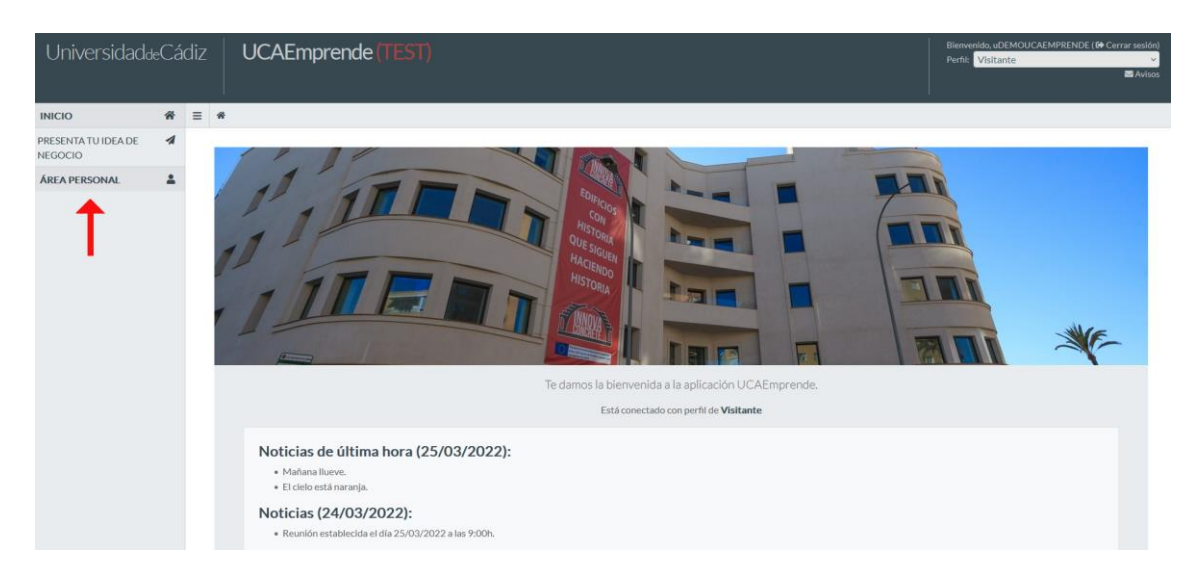

Cuando accedes a UCAEMPRENDE encontrarás que ya hay una serie de datos cumplimentados y que son obtenidos de la base de datos centralizada de la UCA. Concretamente, visualizarás en pantalla tus datos personales, datos académicos y ocupación profesional.

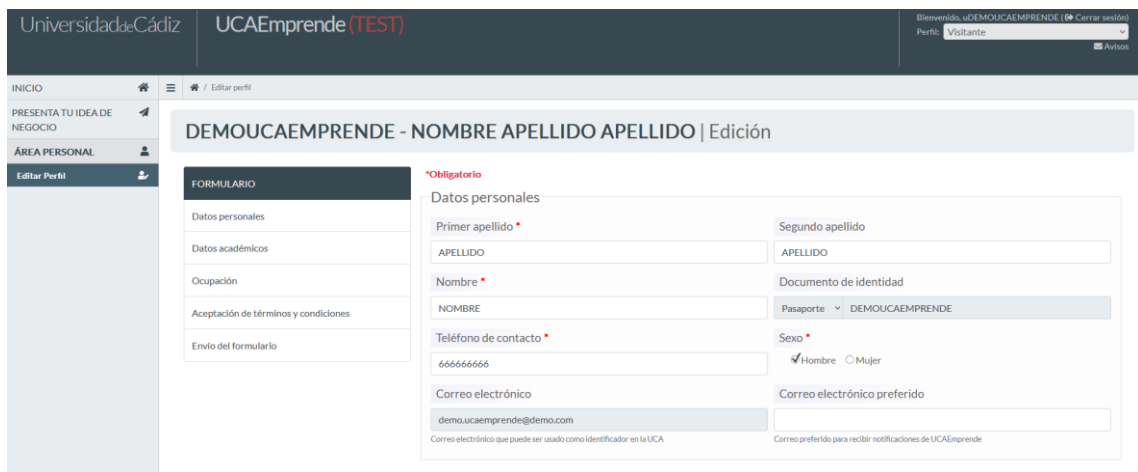

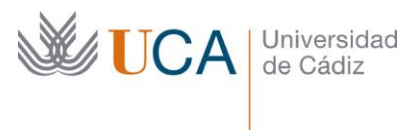

Debes verificar todos estos datos, y actualizar en su caso el teléfono y correo electrónico preferido. Esto es obvio; no podremos llamarte si no tenemos tu teléfono, ¿verdad? Y por el mismo motivo tampoco recibirás correos, notificaciones o avisos si no facilitas un correo electrónico (y no un correo cualquier, más bien uno que tengas por costumbre mirar con regularidad  $\odot$ ). En conclusión, que no falle la comunicación entre nosotros.

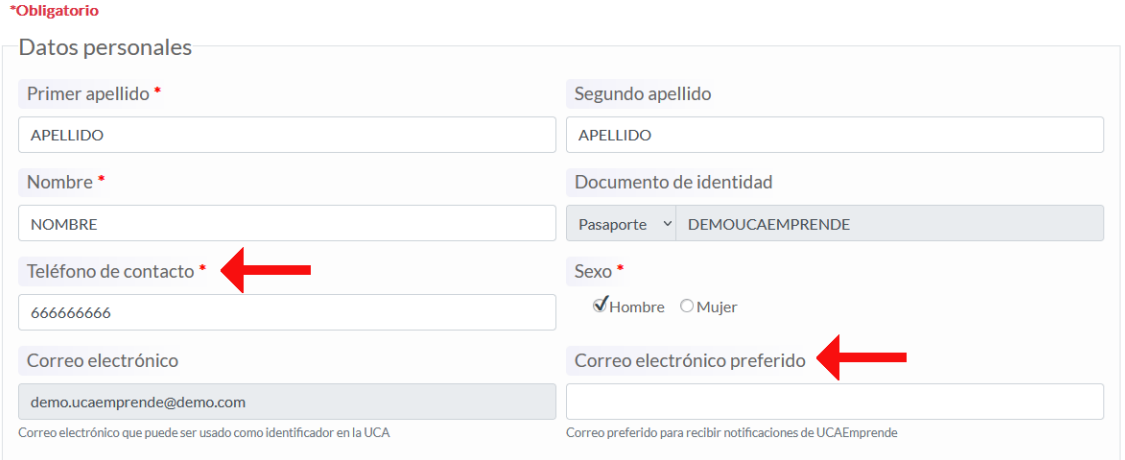

Igualmente, te rogamos que actualices tus datos académicos y de ocupación. Piensa que para nosotros es importante conocer bien tu perfil profesional y académico; esto facilitará la preparación de las tutorías.

## <span id="page-8-0"></span>Suscripción al Boletín de Actividades Emprendedores de la Cátedra de Emprendedores UCA.

En la parte inferior del área personal te vamos a solicitar el consentimiento para poder enviarte al correo electrónico nuestro Boletín de Actividades Emprendedores de la Cátedra de Emprendedores UCA. Es la mejor forma de mantenerte informado de todo el conjunto de actividades que se desarrollan en el ecosistema emprendedor de nuestra provincia.

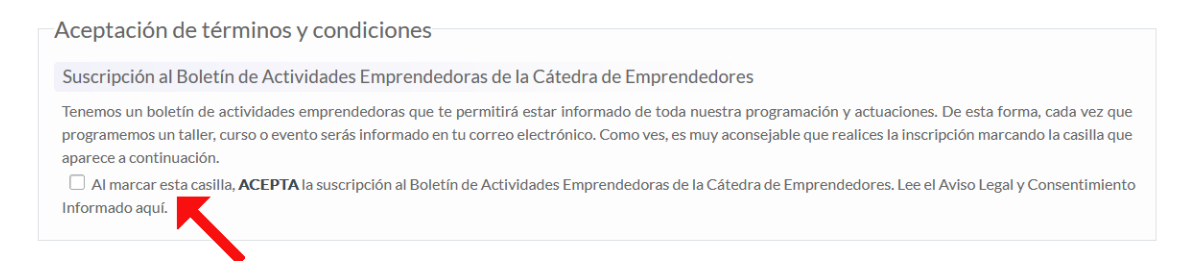

En definitiva, este Boletín es muy recomendable y también muy bonito de ver... De verdad de la buena, no te arrepentirás. Así que porfa, marca la casilla de aceptación a la suscripción. Y si no lo quieres recibir, obviamente eres libre de hacerlo… pero, ¿te he dicho que es muy recomendable?

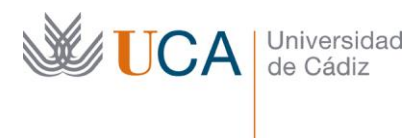

Facultad Ciencias Económicas y Empresariales Enrique Villegas, s/n| 11002 Cádiz Tel. 956 015 455 [http://emprendedores.uca.es](http://emprendedores.uca.es/)  [direccion3e@uca.es](mailto:josem.sanchez@uca.es)

## <span id="page-9-0"></span>PRESENTA TU IDEA DE NEGOCIO

En el panel lateral tienes el acceso al formulario de "Idea de negocio". Este formulario tiene dos apartados principales: uno sobre los datos de la idea y otro sobre los datos del equipo. Posteriormente tendrás que aceptar los términos y condiciones de uso de nuestro servicio de apoyo al emprendimiento.

¡Vamos a ir por partes!

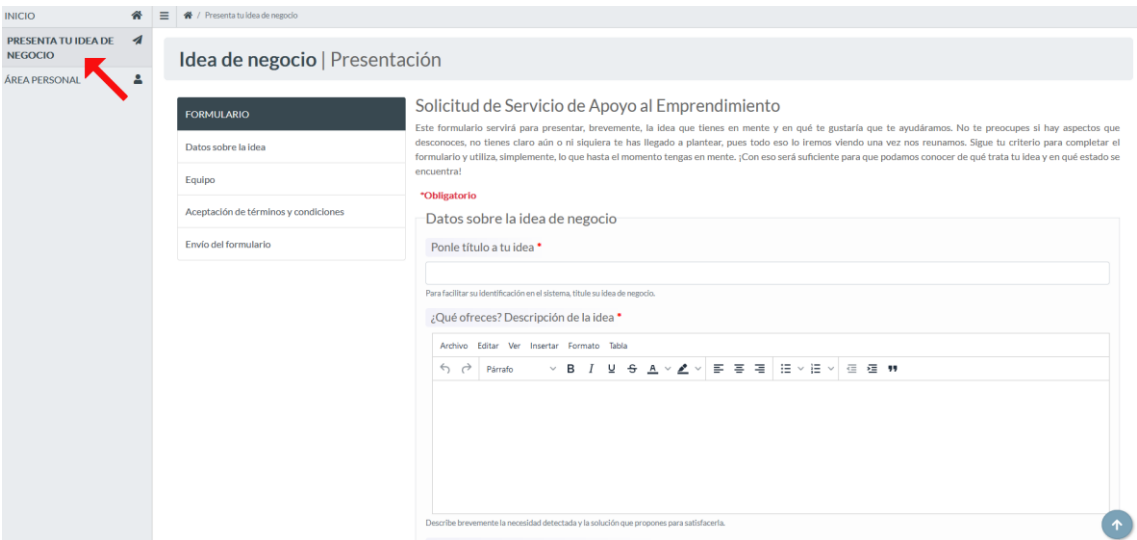

<span id="page-9-1"></span>Descripción de la actividad.

A través de este formulario vas a presentarnos, brevemente, la idea que tienes en mente. De esta forma, en el Servicio de Apoyo al Emprendimiento de la Universidad de Cádiz tendremos claro en qué te gustaría que te ayudáramos.

Para ayudarte a su cumplimentación puedes ver una breve descripción en cada apartado del formulario acerca de aquellos aspectos sobre los que nos interesa conocer más.

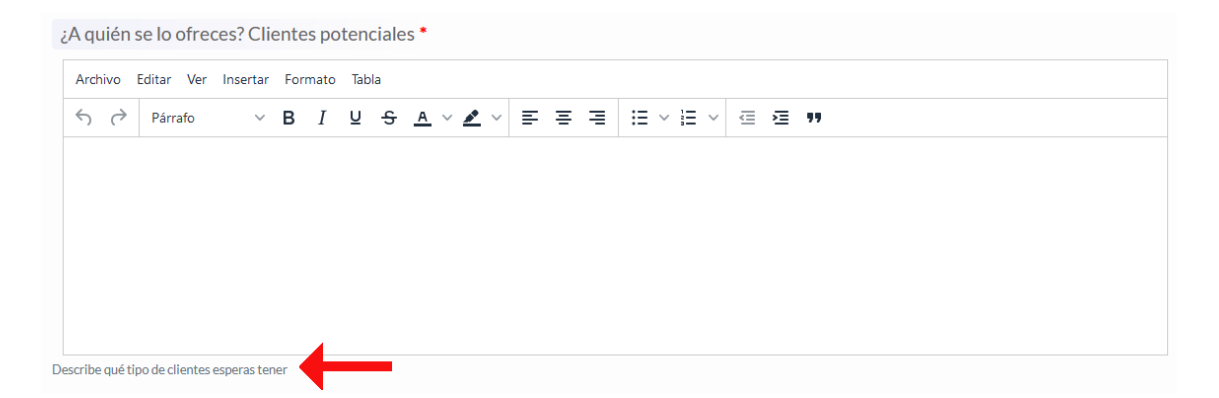

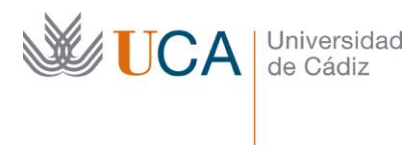

Facultad Ciencias Económicas y Empresariales Enrique Villegas, s/n| 11002 Cádiz Tel. 956 015 455 [http://emprendedores.uca.es](http://emprendedores.uca.es/)  [direccion3e@uca.es](mailto:josem.sanchez@uca.es)

Pero no te estreses y no te preocupes si hay algo que desconoces, no tienes claro aún o ni siquiera te has llegado a plantear. Todo eso lo iremos viendo una vez nos reunamos. Sé sincero y contesta algo así como "todavía no me lo he planteado". ¡No pasa absolutamente nada!

En definitiva, sigue tu criterio para completar el formulario y utiliza, simplemente, lo que hasta el momento tengas en mente. ¡Con eso será suficiente!

#### <span id="page-10-0"></span>Introduciendo el texto en el formulario.

El texto en cada uno de los apartados del formulario puedes escribirlo directamente o bien pegarlo desde otro documento. También se permite formatear, hacer tablas o insertar imágenes o vídeos (¡Nos encantaría visualizar algún vídeo que hagas!). Para realizar estas operaciones, en cada caja tienes un "miniprocesador de texto" que te permite realizar todo ello. Pista que damos a todos los presentes… ¡nos encanta trabajar con personas creativas!

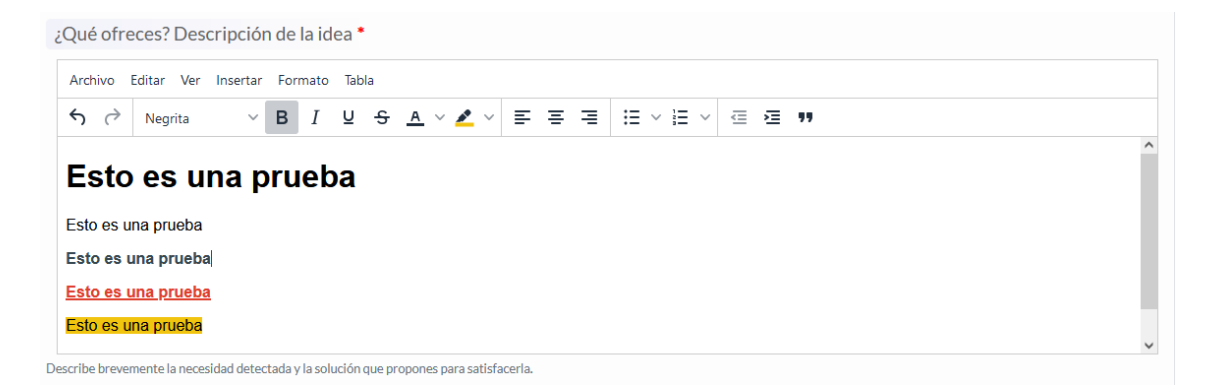

#### <span id="page-10-1"></span>Inicio de actividad.

Por favor, si has iniciado una actividad con alta censal en hacienda y seguridad social debes marcarlo. Esta información es muy importante y relevante en relación a tu proyecto. Recuerda que todo ello se hace con el objetivo de que las tutorías que tienes con nosotros sean suficientemente adecuadas.

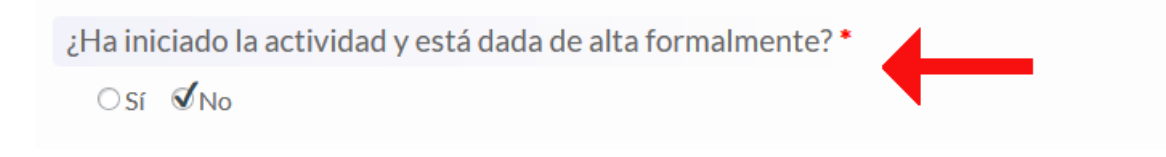

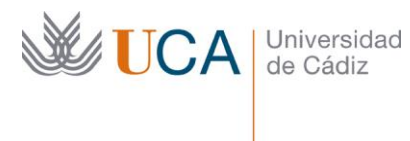

Facultad Ciencias Económicas y Empresariales Enrique Villegas, s/n| 11002 Cádiz Tel. 956 015 455 [http://emprendedores.uca.es](http://emprendedores.uca.es/)  [direccion3e@uca.es](mailto:josem.sanchez@uca.es)

## <span id="page-11-0"></span>Comentarios

Te dejamos este apartado por si tienes algo más que comentarnos. Cualquier cosa que no encaje en el resto de las casillas aquí tiene su hueco y su momento. No tengas filtro a la hora de expresarte, no serás el primero…

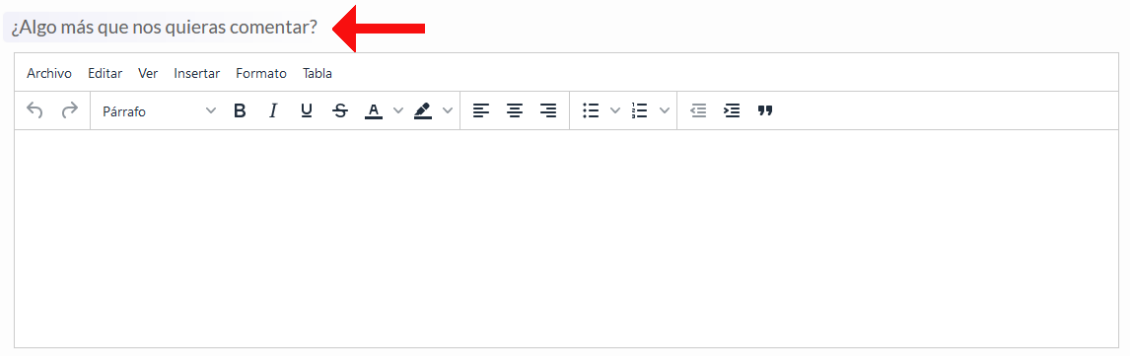

## <span id="page-11-1"></span>Equipo

No lo dudes, emprender en equipo merece la pena. Tendremos oportunidad de hablar sobre ello… Pero en este momento simplemente necesitamos que vayas identificando a las diferentes personas que van a formar parte del proyecto haciendo click en la botonera verde donde pone "Añadir otro participante".

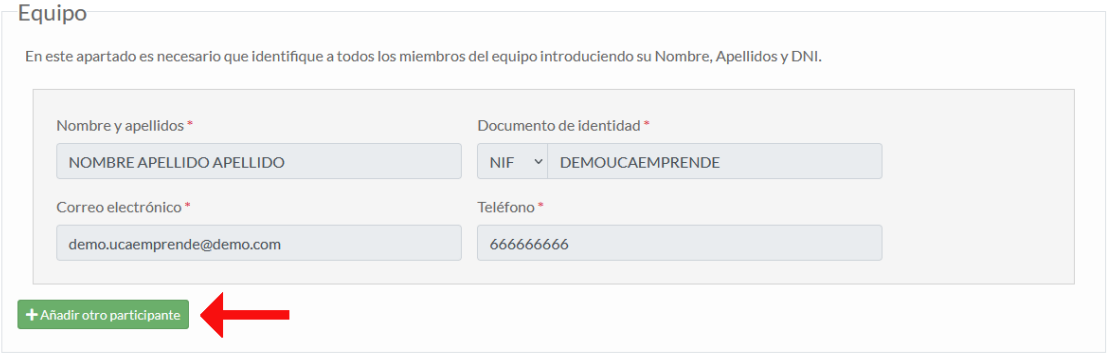

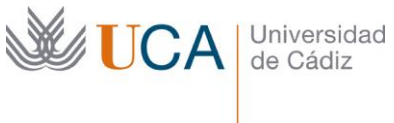

Una vez que pinches, aparecerá un nuevo apartado donde debes identificar a cada persona de tu equipo a través de su nombre, apellido y DNI. Este último dato (el DNI, NIF o NIE) es importante, ya que en el caso de que la persona promotora del proyecto junto contigo sea usuaria de cualquiera de los servicios UCA, automáticamente se le vincula el proyecto.

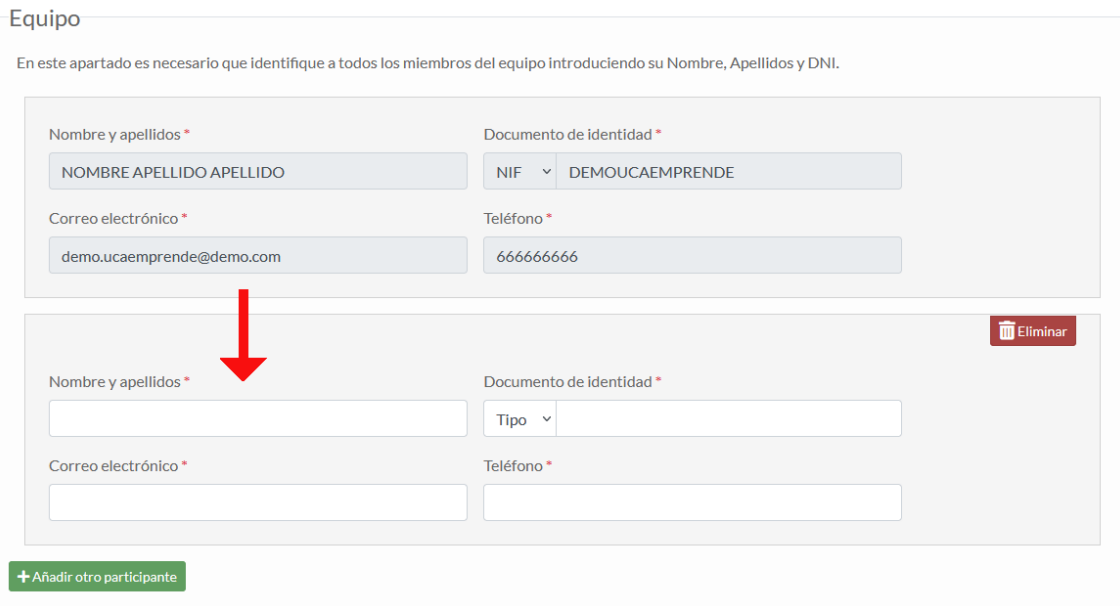

Por cierto, habrás observado que, por defecto, tú ya estás vinculado a tu propio proyecto. Vamos que no tienes que añadirte al equipo  $\odot$ .

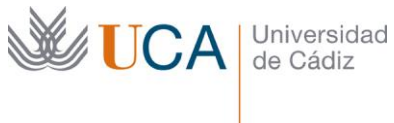

Facultad Ciencias Económicas y Empresariales Enrique Villegas, s/n| 11002 Cádiz Tel. 956 015 455 [http://emprendedores.uca.es](http://emprendedores.uca.es/)  [direccion3e@uca.es](mailto:josem.sanchez@uca.es)

<span id="page-13-0"></span>Aceptación de términos y condiciones.

Y llegamos al final. En este último apartado encontrarás dos casillas de marcación: una para solicitar espacio en El Olivillo y otra aceptar las condiciones de prestación de nuestros servicios.

#### <span id="page-13-1"></span>¿Necesitas espacio en el Edificio de El Olivillo?

La Universidad de Cádiz pone a disposición de la Comunidad Universitaria y de los Egresados UCA una serie de espacios en **El Olivillo** (CTE El Olivillo - Glorieta Simón Bolívar s/n - Cádiz).

Para poder hacer uso de estos espacios es necesario solicitarlo expresamente. ¡Será una oportunidad de compartir experiencias con otras personas emprendedoras como tú!

Recuerda que se trata de recursos limitados y esto es algo que podrás pedir más adelante.

Si estás interesado en el momento de cumplimentar el formulario marca la casilla.

#### Espacio en El Olivillo

La Universidad de Cádiz pone a disposición de la Comunidad Universitaria y de los Egresados UCA una serie de espacios en El Olivillo (CTE El Olivillo - Glorieta Simón Bolívar s/n - Cádiz). Para poder hacer uso de estos espacios es pecesario solicitarlo expresamente. :Será una oportunidad de compartir experiencias con otras personas emprendedoras como tú! Recuerda que se tratan de recursos limitados y esto es algo que podrás pedir más adelante. Marca esta casilla si solicitas un espacio de Pre-Incubación para el desarrollo de tu proyecto

#### <span id="page-13-2"></span>Nuestro compromiso contigo

Es necesario que leas y aceptes las condiciones de prestación del Servicio de Apoyo al Emprendimiento. Para ello pincha en el enlace y te llevará al documento.

En relación a estas condiciones hay algo muy importante que debes saber. Encontrarás unos compromisos por nuestra parte en relación a la privacidad y confidencialidad de toda la información que trataremos con motivo de la prestación de todos nuestros servicios. Dicho de otra forma todo lo que hablemos está sometido a la más estricta confidencialidad.

Esta casilla es obligatoria marcarla; sino lo haces lo sentimos pero no podrás registrar el proyecto en UCAEmprende.

Es necesario que leas y aceptes las condiciones de prestación del Servicio de Apoyo al Emprendimiento. Encontrarás unos compromisos por nuestra parte en relación a la privacidad y confidencialidad de toda la información que trataremos con motivo de la prestación de todos nuestros servicios.

Condiciones de Prestación del Servicio<sup>\*</sup>

<sup>□ [</sup>obligatorio] He leído y acepto las condiciones de prestación de los servicios de apoyo al emprendimiento de la Universidad de Cádiz

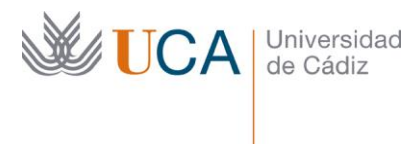

Facultad Ciencias Económicas y Empresariales Enrique Villegas, s/n| 11002 Cádiz Tel. 956 015 455 [http://emprendedores.uca.es](http://emprendedores.uca.es/)  [direccion3e@uca.es](mailto:josem.sanchez@uca.es)

## <span id="page-14-0"></span>Por último…

Para finalizar el registro debes realizar la verificación captcha simplemente clicando donde dice "No soy un robot" y posteriormente darle al botón "Presentar". ii¡Enhorabuena, has registrado con éxito tu proyecto!!!

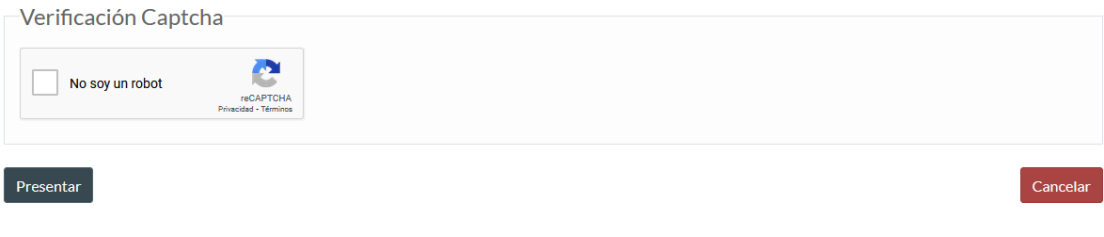

Universidad de Cádiz

Facultad Ciencias Económicas y Empresariales Enrique Villegas, s/n| 11002 Cádiz Tel. 956 015 455 [http://emprendedores.uca.es](http://emprendedores.uca.es/)  [direccion3e@uca.es](mailto:josem.sanchez@uca.es)

## TRABAJANDO CON TU PROYECTO

Ahora llega el momento de ir trabajando con tu proyecto. UCAEmprende te permite realizar una serie de operaciones básicas con el mismo. Por ejemplo, vas a poder consultar el resumen de todas las reuniones que tengas en el Servicio de Apoyo al Emprendimiento, vas a poder editar el formulario de idea en función de cómo vaya evolucionando la misma, o vas a poder visualizar el calendario asociado a tu proyecto.

## <span id="page-15-0"></span>Listado de proyectos

Empecemos por el principio. Para empezar a trabajar debes irte al menú lateral y clicar en Mis Proyectos.

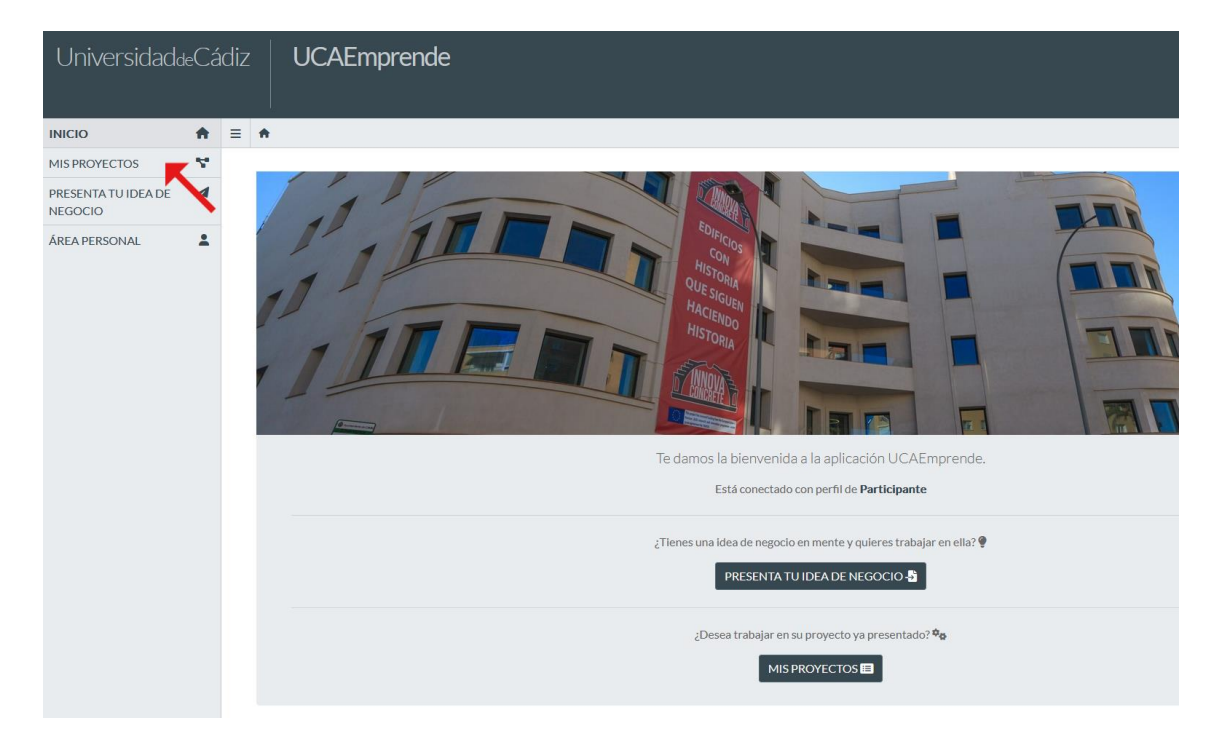

Al acceder al proyecto verás una pantalla como ésta donde se listan todos los proyectos que estés trabajando con nosotros. Lo normal es que tengas un proyecto asociado, pero a veces las ideas bullen y estás trabajando varios proyectos a la vez…

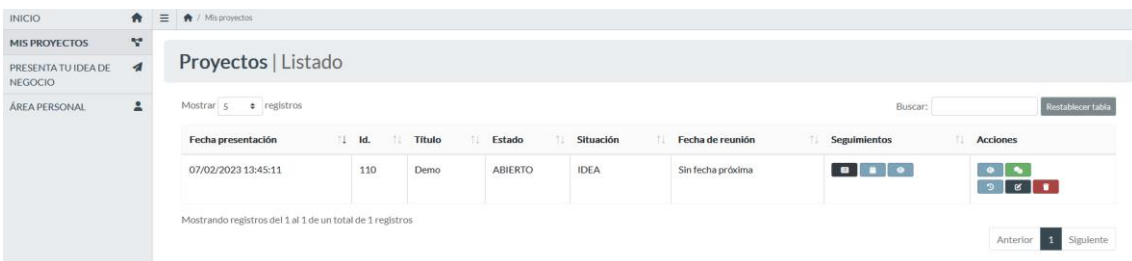

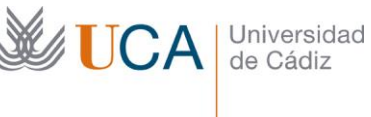

Por cada proyecto encontrarás los siguientes datos:

- Fecha de Presentación: obviamente la fecha en la que realizaste el registro del proyecto.
- Id. : el número identificador del proyecto; en principio no debe ser relevante pero por si acaso ahí lo tienes.
- Título: el nombre que le hayas dado al proyecto; recuerda que este nombre puedes cambiarlo cuantas veces quieras editando el proyecto para hacer cambios. Luego te diremos cómo.
- Estado: simplemente hay dos estados que son "Abierto" o "Cerrado". El proyecto puede estar "Cerrado" porque así lo has decidido tú, o porque desde el Servicio de Apoyo al Emprendimiento detectamos que llevas un tiempo sin trabajarlo y entendemos que lo has abandonado. Pero no te preocupes, un proyecto siempre se puede volver a reabrir.
- Situación: en este caso tenemos tres categorías en función del momento en el que se encuentre el estado de madurez de tu proyecto.
	- o Idea: todavía existe un estado de inmadurez sobre aspectos esenciales del modelo de negocio. Por favor, esto no es ni bueno ni malo; todos hemos sido inmaduros en alguna ocasión, algunos incluso todavía lo seguimos siendo **(3)**
	- o Proyecto: existe un cierto grado de desarrollo del modelo de negocio y se están realizando las primeras acciones experimentales sobre el mismo, evaluando de forma práctica y real cuestiones tales como por ejemplo los potenciales clientes o el encaje producto/mercado.
	- o En Marcha: el proyecto está en marcha con clientes y proveedores reales; esto no significa que necesariamente sea un proyecto de éxito. Suponemos que además existe un alta en hacienda y seguridad social que permita el desarrollo de la actividad. Repito, suponemos…
- Fecha de reunión: aquí se visualiza la próxima fecha de reunión que tengas asignadas. En el caso de que no tengas asignada ninguna aparece "Sin fecha próxima".
- Botonera de seguimiento, con diferentes opciones que veremos a continuación.
- Botonera de acciones, con diferentes opciones que veremos a continuación

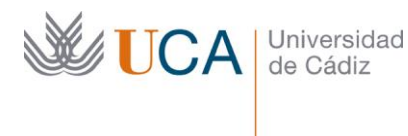

Facultad Ciencias Económicas y Empresariales Enrique Villegas, s/n| 11002 Cádiz Tel. 956 015 455 [http://emprendedores.uca.es](http://emprendedores.uca.es/)  [direccion3e@uca.es](mailto:josem.sanchez@uca.es)

#### <span id="page-17-0"></span>Los Seguimientos de tu Proyecto

Aclaremos en primer lugar qué entendemos por un "Seguimiento". Por cada evento como puede ser una cita o tutoría que tengas en el Servicio de Apoyo al Emprendedor de la Universidad de Cádiz, levantaremos un documento de seguimiento. Para entendernos, una especie de acta en la que recogemos todos los detalles de aquello que hemos visto.

Pues bien, UCAEmprende va registrando todos estos seguimientos de tal forma que vas a poder realizar distintas consultas.

#### <span id="page-17-1"></span>Listado de Seguimientos

Para acceder al listado de seguimiento cliquea en el siguiente icono:

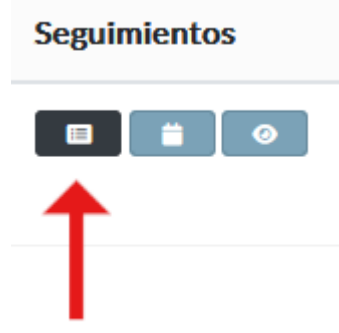

Esta opción te permite visualizar en pantalla todos los seguimientos de tu proyecto. Así obtienes un histórico de todo tu trabajo como el que se muestra en pantalla. Podrás ver o descargar cada ficha de seguimiento realizada.

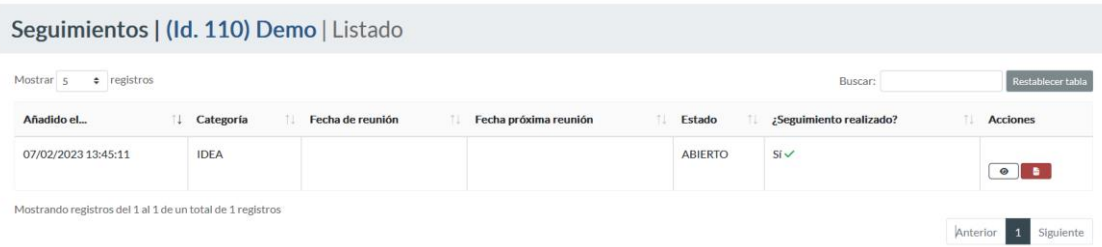

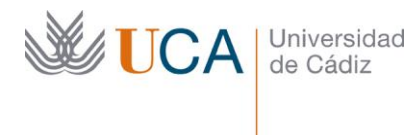

Facultad Ciencias Económicas y Empresariales Enrique Villegas, s/n| 11002 Cádiz Tel. 956 015 455 [http://emprendedores.uca.es](http://emprendedores.uca.es/)  [direccion3e@uca.es](mailto:josem.sanchez@uca.es)

## <span id="page-18-0"></span>Calendario de Seguimientos

Para acceder al calendario de seguimientos cliquea en el siguiente icono:

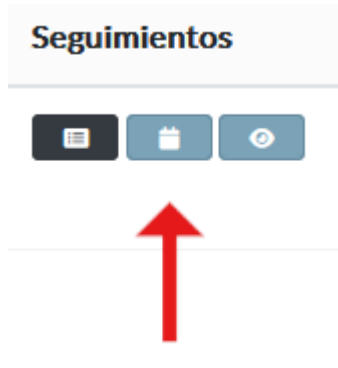

Esta opción te permite visualizar en pantalla un calendario donde verás todos los eventos asociados al proyecto con su fecha correspondiente. Te aparecerán tanto las citas realizadas como aquellas pendientes de realizar. Igualmente podrás filtrar los eventos en función de la situación del proyecto (Idea, Proyecto, En Marcha).

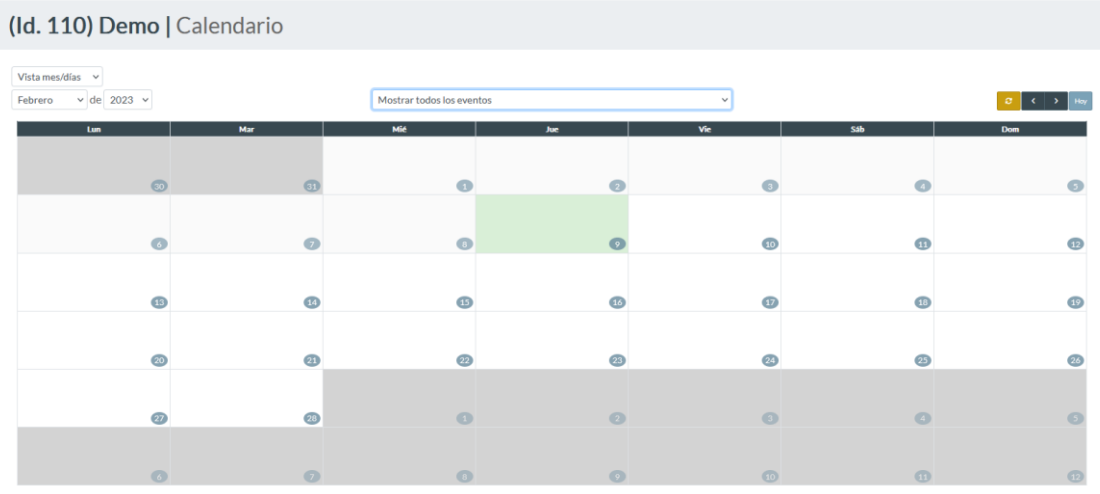

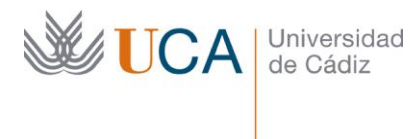

Facultad Ciencias Económicas y Empresariales Enrique Villegas, s/n| 11002 Cádiz Tel. 956 015 455 [http://emprendedores.uca.es](http://emprendedores.uca.es/)  [direccion3e@uca.es](mailto:josem.sanchez@uca.es)

## <span id="page-19-0"></span>Ver último seguimiento

Para visualizar el último seguimiento simplemente tienes que cliquear este icono. Desde aquí podrás visualizar y descargar la ficha del último seguimiento.

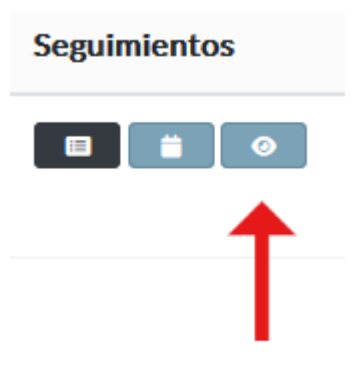

## <span id="page-19-1"></span>Acciones sobre los proyectos

En la botonera de acciones encontrarás diferentes opciones para operar con tu proyecto.

<span id="page-19-2"></span>Visualizar el formulario de idea actual

Para visualizar el formulario de idea actual simplemente cliquea sobre el siguiente icono

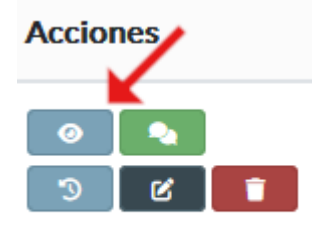

## <span id="page-19-3"></span>Histórico de eventos

Para visualizar un histórico de todos los eventos vinculados al proyecto cliquea sobre el siguiente icono

## **Acciones**

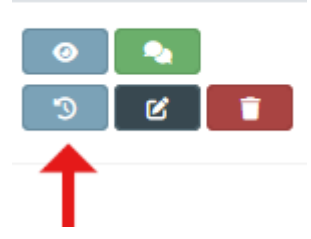

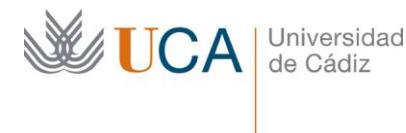

Facultad Ciencias Económicas y Empresariales Enrique Villegas, s/n| 11002 Cádiz Tel. 956 015 455 [http://emprendedores.uca.es](http://emprendedores.uca.es/)  [direccion3e@uca.es](mailto:josem.sanchez@uca.es)

## <span id="page-20-0"></span>Modificar el proyecto

Para poder editar el formulario de tu idea o proyecto cliquea en este icono.

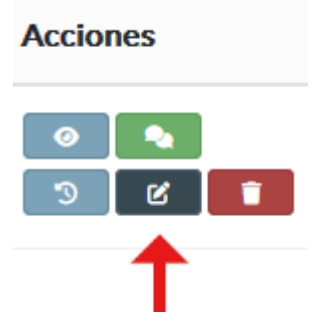

*Ojo! Puedes y DEBES editar el formulario de tu proyecto en función de aquello que hayas trabajado después de cada tutoría. De hecho, esperemos que así sea… El formulario debe ir evolucionando poco a poco, adquiriendo coherencia y consistencia, fruto del desarrollo de todo el trabajo que iremos haciendo juntos.*

Y una cosa sin importancia… ¡Por favor, no olvides darle a guardar al finalizar la edición!

### <span id="page-20-1"></span>Envío de comentarios

Para enviar comentarios o redactar notas en relación al proyecto cliquea en este icono

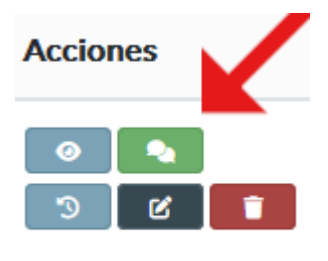

Con esta opción puedes enviar notas y comentarios a las personas involucradas en el desarrollo del proyecto, ya sean promotores del proyecto o los diferentes tutores del Servicio de Apoyo al Emprendimiento. Igualmente podrás ser receptor de estos comentarios y contestarlos.

Si quieres que una copia del comentario se envíe por correo electrónico al destinatario marca la casilla correspondiente y cumplimenta a quienes deseas que envíe el comentario.

Te animamos a que uses esta herramienta; nos permitirá registrar toda la evolución del proyecto.